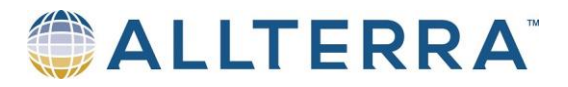

## **Using Field Maps with Trimble R1/R2, SBAS, and Trimble Mobile Manager with Android**

- 1. Make sure that you have Trimble Mobile Manager (TMM) and ESRI Field Maps (or ArcGIS Collector) from the Google Play store
- 2. Turn on your R1/R2 and pair via android Bluetooth interface
- 3. Open Trimble Mobile Manager and sign in via your TID (Trimble ID). NOTE: This sign in should only have to happen once. You will need to allow permissions (it will prompt you).
- 4. Update your position source by tapping the three horizontal lines in the top left and tap Position Source
- 5. Change the GNSS Receiver type to Bluetooth and then tap list connected devices and then select the R1/R2 that you turned on in step 2.
- 6. Connection to the R1/R2 should be established.
- 7. Disconnect from the R1/R2 in the TMM app
- 8. Set your GNSS Configuration (real time setup) to Auto via tapping in the top three lines (top left) and choose GNSS configuration
- 9. Close out (kill) TMM.
- 10. Open ESRI Field Maps/ArcGIS Collector and tap the person icon in the upper right
- 11. Choose provider
- 12. Add provider
- 13. Select the R1/R2 and set the antenna height
- 14. Tap on the R1/R2 to change from Other to the Current receiver
- 15. Tap on collection and enable averaging. I would recommend 5-10 seconds.
- 16. Open your map project and wait for the GPS accuracy to show sub-meter accuracy (for R1). NOTE: This can take several minutes depending on the environment.

## **Once you have done the above ONE TIME, you can follow these steps**

- 1. Turn on the R1/R2
- 2. Open Field Maps/Collector
- 3. Open map/project and tap on the text that either says GPS accuracy XX.X or GPS Not available. That will show you whether it's truly connected to the R1/R2 and how many satellites that it's tracking. Occasionally, you have to be patient here because it can say not available when it's attempting to acquire satellites and fix into your position. You should no longer need to open or change anything in TMM after the first setup.